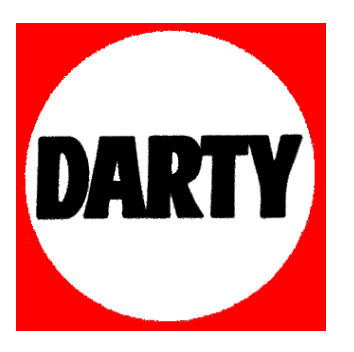

## **MARQUE: TP-LINK**

## **REFERENCE: CPL 500 KT2 NANO PT**

 **CODIC: 1387910** 

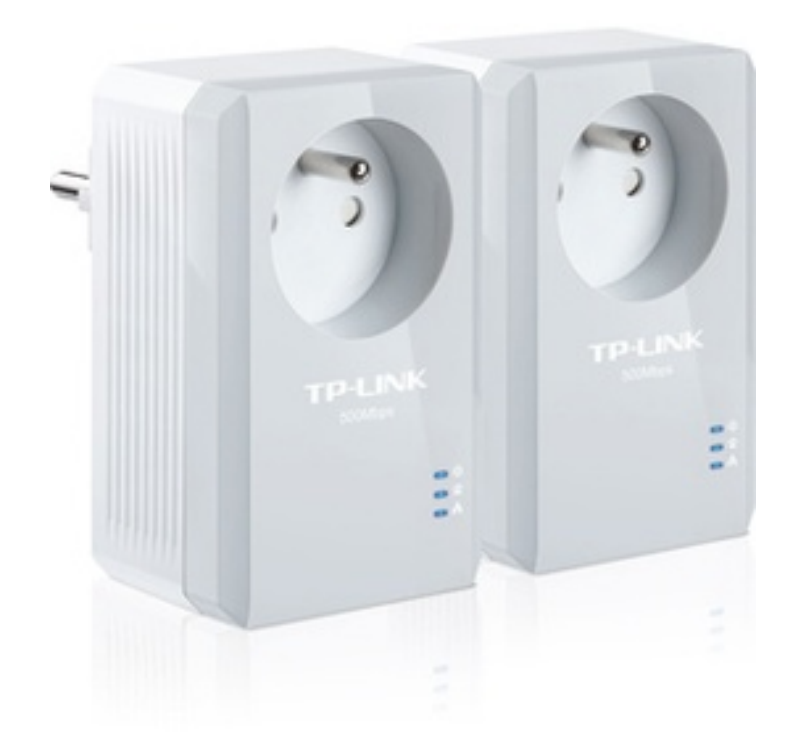

# TP-LINK®

## **Manuel d'utilisation**

## **TL-PA4015P**

## **Adaptateur CPL AV500 avec prise secteur intégrée**

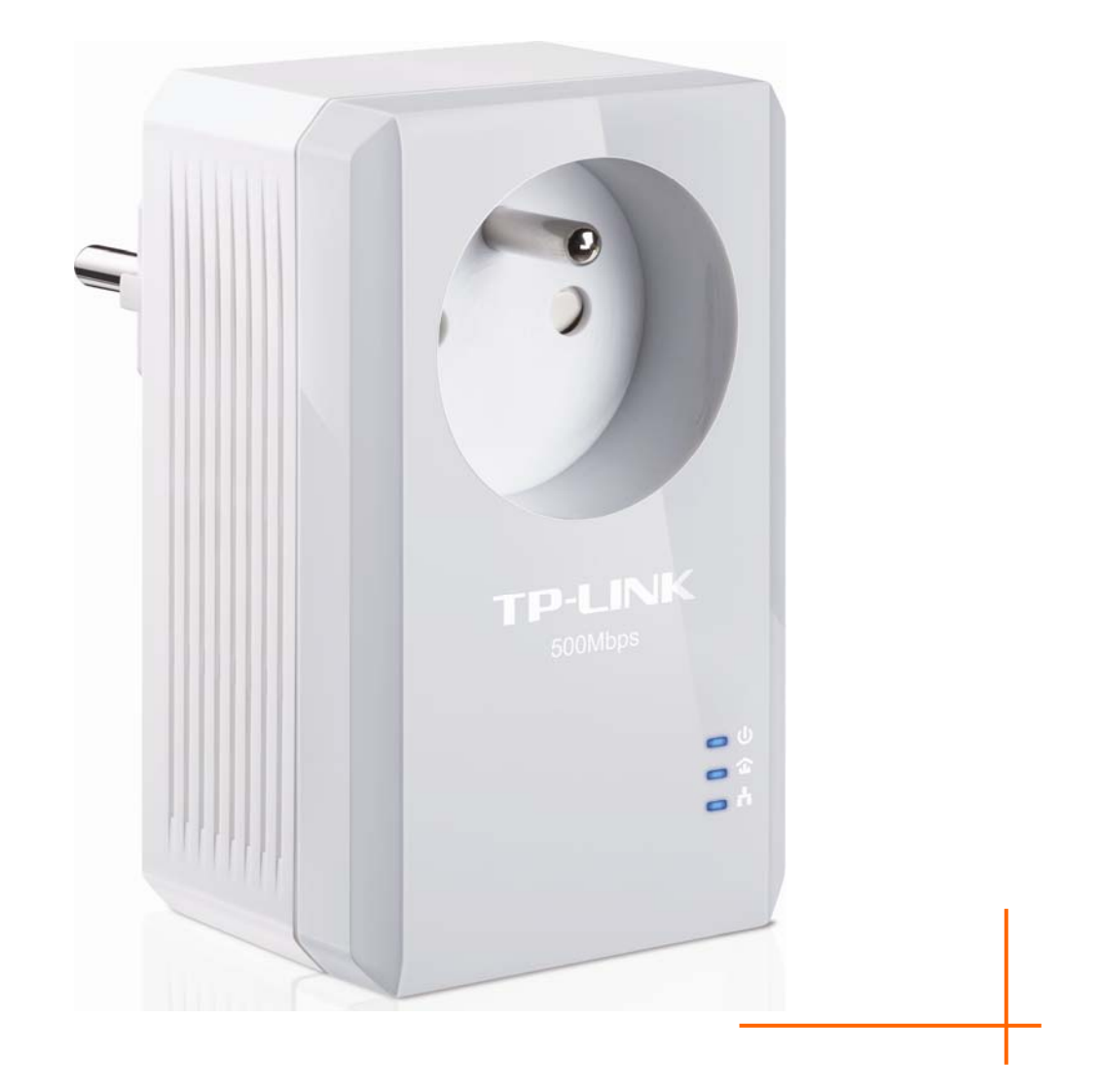

## **AVIS SUR LES DROITS D'AUTEUR**

Les caractéristiques peuvent être modifiées sans préavis.  $\mathbf{TP}\text{-}\mathbf{LINK}^*$  est une marque commerciale déposée par TP-LINK TECHNOLOGIES CO., LTD. Toutes les marques commerciales et déposées sont les propriétés de leurs détenteurs respectifs.

Ce document ne peut être, dans son intégralité ou en partie, copié, photocopié, reproduit, traduit ou enregistré sur aucun support électronique ou informatique sans l'accord écrit préalable de TP-LINK TECHNOLOGIES CO., LTD. Copyright © 2013 TP-LINK TECHNOLOGIES CO., LTD. Tous droits réservés.

[http://www.tp-link.fr](http://www.tp-link.fr/)

## **FCC STATEMENT**

This equipment has been tested and found to comply with the limits for a Class B digital device, pursuant to part 15 of the FCC Rules. These limits are designed to provide reasonable protection against harmful interference in a residential installation. This equipment generates, uses and can radiate radio frequency energy and, if not installed and used in accordance with the instructions, may cause harmful interference to radio communications. However, there is no guarantee that interference will not occur in a particular installation. If this equipment does cause harmful interference to radio or television reception, which can be determined by turning the equipment off and on, the user is encouraged to try to correct the interference by one or more of the following measures:

- Reorient or relocate the receiving antenna.
- Increase the separation between the equipment and receiver.
- Connect the equipment into an outlet on a circuit different from that to which the receiver is connected.
- Consult the dealer or an experienced radio/ TV technician for help.

This device complies with part 15 of the FCC Rules. Operation is subject to the following two conditions:

- 1. This device may not cause harmful interference.
- 2. This device must accept any interference received, including interference that may cause undesired operation.

Any changes or modifications not expressly approved by the party responsible for compliance could void the user's authority to operate the equipment.

Note: The manufacturer is not responsible for any radio or TV interference caused by unauthorized modifications to this equipment. Such modifications could void the user's authority to operate the equipment.

## **Avertissement de la marque CE**

## $\epsilon$ l.

Ceci est un appareil de classe B. Dans un environnement domestique, cet appareil peut créer des interférences radio, auquel cas l'utilisateur devra prendre les dispositions nécessaires.

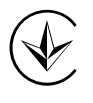

Продукт сертифіковано згідно с правилами системи УкрСЕПРО на відповідність вимогам нормативних документів та вимогам, що передбачені чинними законодавчими актами України.

## **Informations de sécurité**

- Quand un produit dispose d'un bouton d'alimentation, ce bouton est le moyen privilégié pour l'éteindre. Quand il n'y a pas de bouton d'alimentation, la seule façon de l'éteindre est de déconnecter le produit de la source électrique.
- Ne démontez pas le produit, ne le réparez pas vous même. Vous courez le risque d'un choc électrique et vous perdez le bénéfice de la garantie. Si vous souhaitez une assistance, merci de nous contacter.
- Eviter tout contact avec l'eau, éviter les endroits humides.

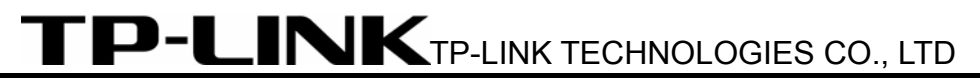

## **DÉCLARATION DE CONFORMITÉ**

Pour l'équipement suivant :

Description du produit : **Adaptateur CPL AV500 avec prise secteur intégrée** 

Modèle N°.: TL-PA4015P

Marque de Commerce : **TP-LINK**

Nous déclarons sous notre propre responsabilité que l'équipement suivant satisfait à toutes les réglementations techniques applicables au produit dans le cadre des directives du Conseil Européen :

Directives 2004 / 108 / EC, Directives 2006 / 95 / EC, Directives 2011/65/EU

Le produit ci-dessus est en conformité avec les standards ou autres documents normatifs:

**EN 55022:2010 EN 55024:2010 EN 61000-3-2:2006+A1:2009+A2:2009 EN 61000-3-3:2008 EN 50412-2-1:2005 EN60950-1:2006+A11:2009+A1:2010+A12:2011** 

*Le produit porte la marque CE :* 

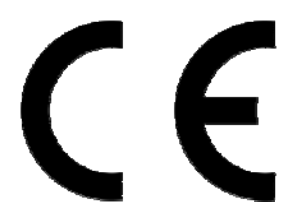

Personne responsable de cette déclaration :

**Yang Hongliang Chef Produit Commerce International** 

Date d'émission : 2013

TP-LINK TECHNOLOGIES CO., LTD.

Bâtiments 24 (étages 1, 3, 4, 5), et 28 (étages 1-4) Central Science and Technology Park, Shennan Rd, Nanshan, Shenzhen, China

## **CONTENU**

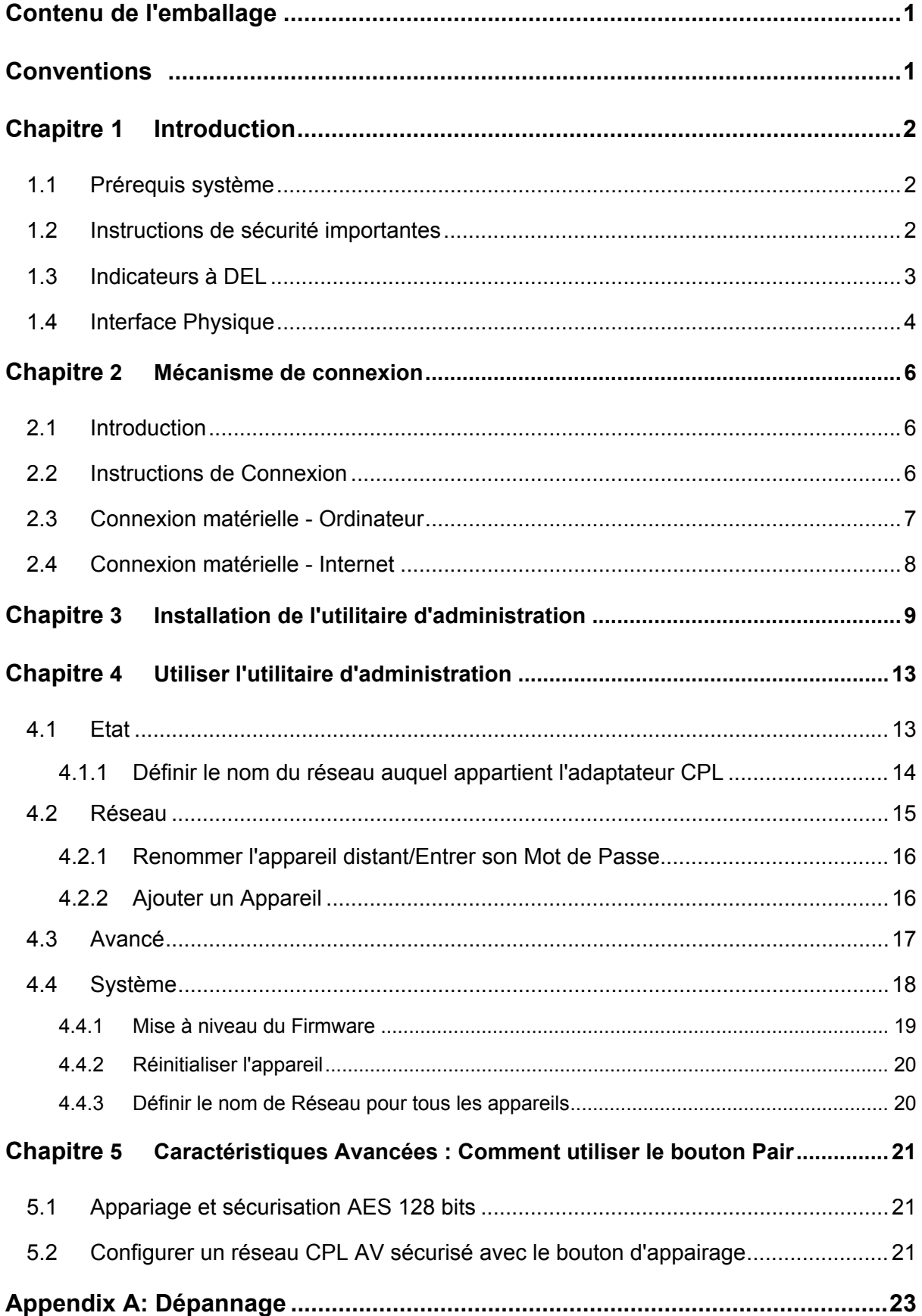

## <span id="page-7-1"></span><span id="page-7-0"></span>**Contenu de l'emballage**

L'emballage de l'adaptateur CPL AV500 avec prise intégrée contient les éléments suivants :

- ¾ Un adaptateur CPL AV500 avec prise intégrée (il y a deux adaptateurs CPL dans le kit de démarrage)
- ¾ Un cordon RJ45 (Il y a deux cordons RJ45 dans le kit de démarrage)
- ¾ Un Guide d'Installation Rapide
- ¾ Un Mini CD (Utilitaire d'administration et Mode d'emploi)

#### ) **Remarque:**

Assurez-vous que l'emballage contient les éléments ci-dessus. Si l'un d'entre eux est manquant ou abimé, contactez immédiatement votre revendeur.

#### <span id="page-7-2"></span>**Conventions**

L'adaptateur CPL AV500 avec prise intégrée mentionné dans ce mode d'emploi représente l'adaptateur CPL AV500 avec prise intégrée TL-PA4015P.

#### <span id="page-8-1"></span><span id="page-8-0"></span>**Chapitre 1 Introduction**

Cet appareil est un adaptateur CPL AV500 avec prise intégrée qui transforme votre réseau électrique domestique en une infrastructure réseau omniprésente.

Branchez simplement cet adaptateur CPL AV500 avec prise intégrée à une prise électrique qui va ainsi étendre aisément votre connexion haut débit Câble/xDSL ou réseau Ethernet existant à toute autre prise électrique de chaque pièce de la maison sans nécessiter un autre système de câblage.

Cet adaptateur CPL supporte des débits allant jusqu'à 500Mbps au travers du circuit électrique de la maison, les applications multimédia peuvent être aisément supportées dans toute la maison en plus de l'accès internet. Cet adaptateur CPL utilise les lignes électriques installées dans une maison comme une voie de circulation pour transmettre les données numériques, la voix, le son et l'image entre appareils.

Pour garantir la sécurité des communications et les des applications multimédias, cet adaptateur CPL implémente un chiffrement AES sur 128bits

Le nouvel adaptateur CPL TP-LINK TL-PA4015P assure davantage de confort et une meilleure performance de votre réseau domestique avec sa prise électrique intégrée filtrée. Le problème courant de perte d'usage d'une prise électrique est résolu et un autre appareil ou une multiprise peuvent être connectés à l'adaptateur aussi simplement que sur une prise normale. En outre, le débit de données dans le réseau peut être significativement amélioré par le filtre intégré. Avec une configuration minimale, vous pouvez installer et utiliser cet adaptateur CPL en quelques minutes. L'adaptateur ajoute deux fonctions utiles :

- 1. Association d'un nouvel adaptateur au réseau existant via le bouton **Pair**.
- 2. Réinitialisation aux paramètres par défaut via **l'utilitaire d'administration**.

#### <span id="page-8-2"></span>**1.1 Prérequis système**

- a) Au moins deux prises électriques standard délivrant une tension alternative comprise entre 100V et 240V à une fréquence comprise entre 50/60Hz
- b) Un ordinateur disposant :
	- ¾ D'un système d'exploitation gérant TCP/IP
	- ¾ D'un processeur Pentium III ou supérieur
	- ¾ D'une carte réseau Ethernet compatible TCP/IP
	- ¾ De 64 Mo de mémoire vive ou plus
	- $\triangleright$  D'un espace disque de 50Mo au minimum
	- ¾ D'un lecteur de CD-ROM compatible avec les disques de 8cm

#### <span id="page-8-3"></span>**1.2 Instructions de sécurité importantes**

- 1. Ne démontez pas ce produit ou ne tentez pas de le réparer ; vous vous exposeriez à des hautes tensions dangereuses ou à d'autres risques.
- 2. N'utilisez pas cet appareil à proximité d'eau.
- 3. Ne placez pas ou n'utilisez pas cet appareil à côté d'une source de chaleur.
- <span id="page-9-0"></span>4. N'exposez pas ce produit à l'humidité, la poussière ou à des liquides corrosifs.
- 5. Ne connectez pas ou ne déconnectez pas cet appareil d'une prise électrique durant un orage.
- 6. N'obstruez pas les ouïes de ventilation de cet appareil, une circulation d'air insuffisante l'abimerait.
- 7. Ne rien poser sur cet appareil.
- 8. Branchez cet appareil directement dans une prise électrique délivrant une tension alternative comprise entre 100 et 240 V. N'utilisez pas de rallonge électrique entre cet appareil et la prise électrique.
- 9. Quand vous connectez cet appareil dans une prise électrique, assurez-vous que cette dernière est en bon état et qu'il n'y a pas de fuite de GAZ.
- 10. Placez les cordons électriques et réseau correctement afin d'éviter que des personnes trébuchent ou ne marchent dessus.
- 11. Cet appareil doit être relié à un réseau électrique conforme aux indications mentionnées sur son étiquette. Si vous n'êtes pas certain des caractéristiques du réseau électrique, consultez un technicien compétent sur le sujet.
- 12. Débranchez cet appareil du réseau électrique et confiez-le à des personnes qualifiées dans les conditions suivantes :
	- ¾ Si du liquide à été renversé sur l'appareil.
	- ¾ Si l'appareil a été exposé à la pluie ou à l'eau.
- 13. Débranchez l'appareil de la prise électrique avant de le nettoyer. Utilisez un chiffon très légèrement humide pour le nettoyer. N'utilisez pas de liquides ou d'aérosols de nettoyage.
- 14. Les références du fusible sont : **T4AL250V**. Pour éviter d'abimer le produit, merci de ne pas remplacer le fusible.
- 15. Température de fonctionnement : entre 0°C et 40°C (32°F et 104°F).
- 16. Température de stockage : entre -40°C et 70°C (-40°F et 158°F).

#### <span id="page-9-1"></span>**1.3 Indicateurs à DEL**

Les indicateurs à DEL affichent des informations concernant l'état de l'appareil.

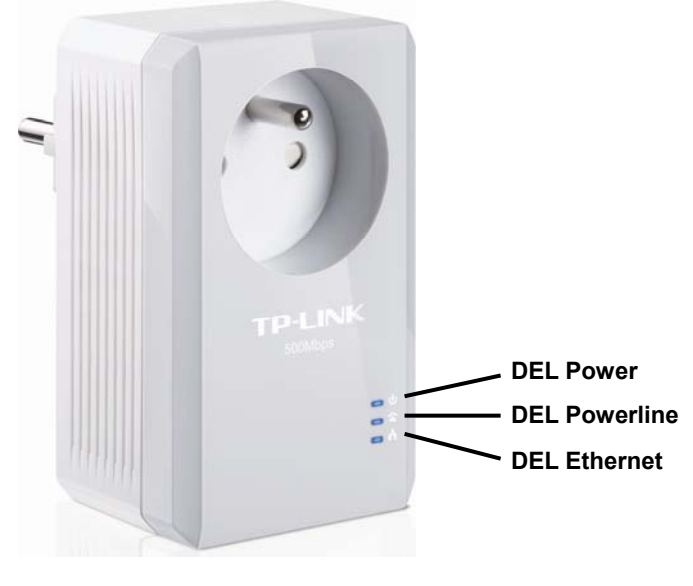

<span id="page-10-0"></span>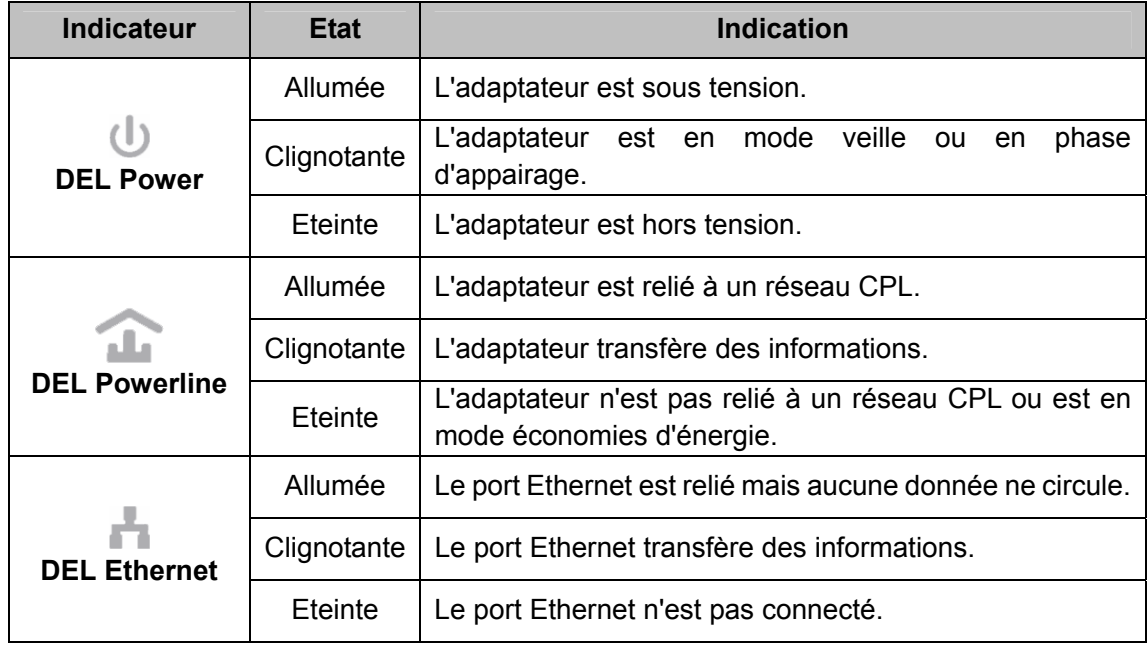

#### ) **Remarque:**

5 minutes après la mise hors tension de l'appareil relié à l'adaptateur, ce dernier bascule dans le mode économies d'énergie. En mode veille, l'adaptateur CPL ne peut être joint par le réseau électrique, en revanche sa prise intégrée fonctionne normalement. Dès que l'appareil relié à l'adaptateur CPL est mis sous tension, l'adaptateur CPL quitte son mode veille et les 3 DEL clignotent simultanément.

#### **1.4 Interface Physique**

<span id="page-10-1"></span>Il y a quatre interfaces physiques sur cet adaptateur CPL.

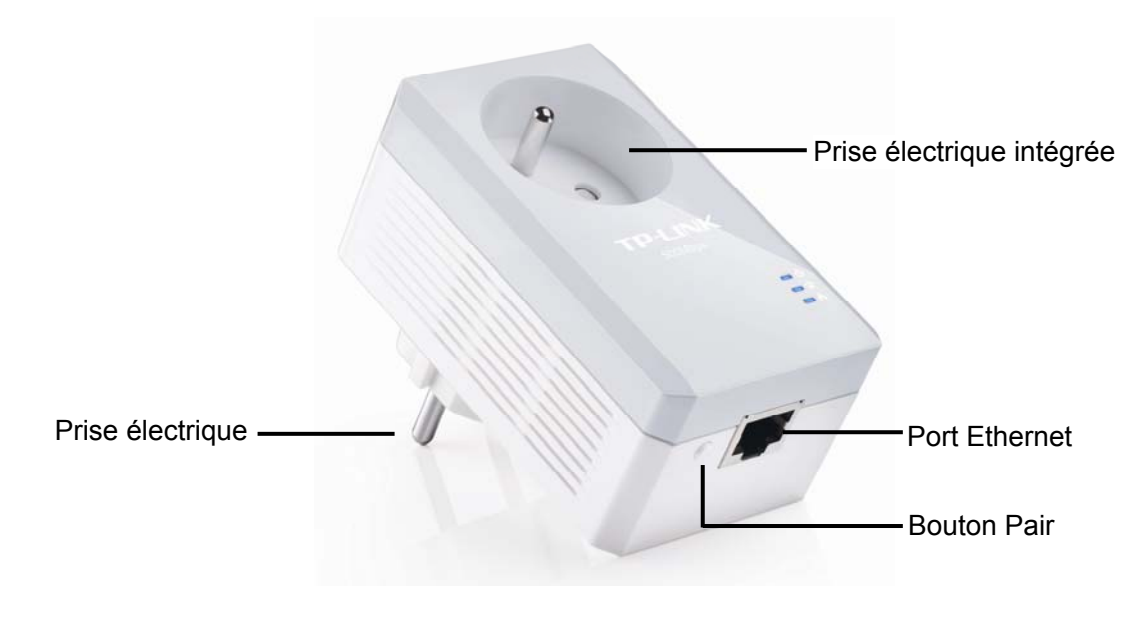

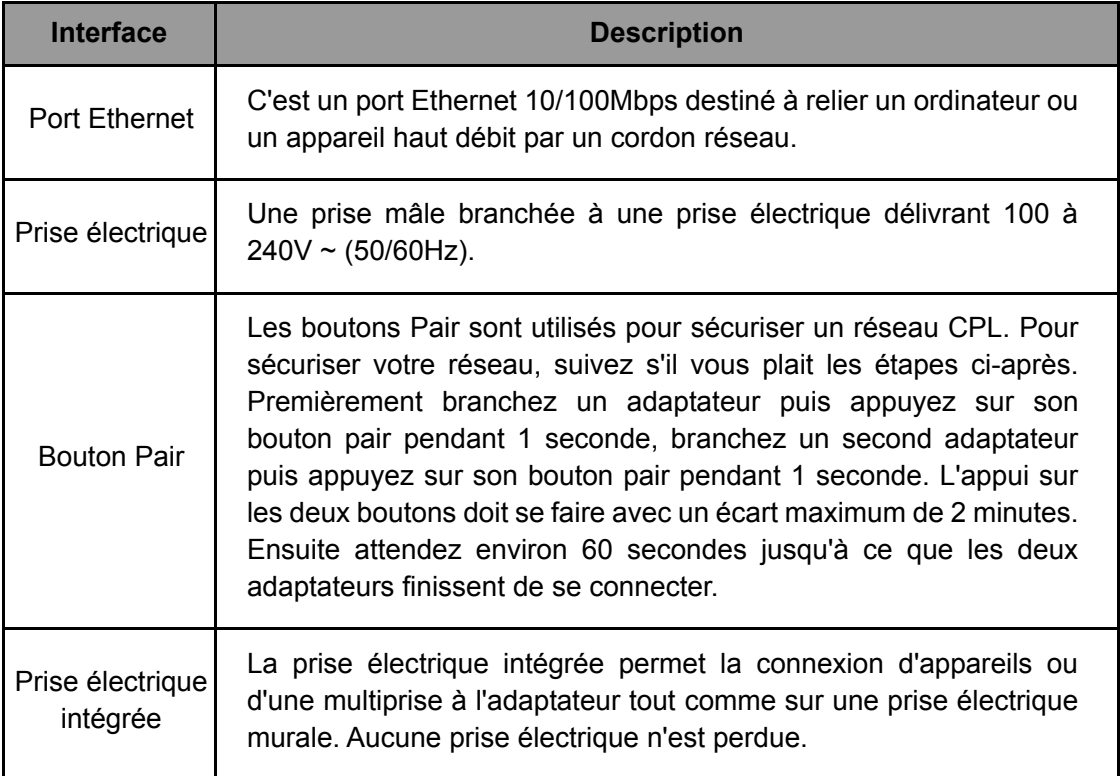

#### ) **Remarque :**

- 1. Si vous pressez le bouton **Pair** plus de 10 secondes, l'adaptateur va quitter le réseau CPL auquel il appartient et se placer dans un réseau diffèrent au nom aléatoire. La **DEL Power** va s'éteindre temporairement au moment ou il quitte le réseau CPL.
- 2. Pour des informations détaillées concernant le bouton **Pair**, référez vous au : [Chapitre 5](#page-27-0)  [Caractéristiques Avancées : Comment utiliser le bouton Pair](#page-27-0).

## <span id="page-12-1"></span><span id="page-12-0"></span>**Chapitre 2 Mécanisme de connexion**

#### <span id="page-12-2"></span>**2.1 Introduction**

L'adaptateur CPL supporte des débits allant jusqu'à 500Mbps. Cet adaptateur CPL vous permet de construire un réseau domestique haut débit en utilisant le câblage électrique.

Branchez simplement cet adaptateur CPL AV500 à une prise électrique pour étendre aisément votre connexion haut débit Câble/xDSL ou réseau Ethernet existant à toute autre prise électrique de la maison.

Remarquez que cet adaptateur CPL fonctionne par paire. Vous devez brancher un adaptateur CPL dans une prise électrique pour chaque ordinateur et relier l'adaptateur CPL à la carte réseau de l'ordinateur avec un cordon réseau ; vous pourrez connecter un adaptateur CPL à votre accès haut débit Câble/xDSL afin d'étendre votre réseau ou déporter votre accès internet. Avec un réseau CPL de bonne qualité, la distance entre deux adaptateurs CPL peut atteindre 300m, la distance réelle peut varier en fonction de l'environnement.

La section ci-après décrit les instructions de connexion et le mécanisme de connexion matérielle.

#### <span id="page-12-3"></span>**2.2 Instructions de Connexion**

Pour garantir les performances optimales de l'adaptateur CPL et améliorer significativement les capacités de transmission du réseau, nous vous recommandons de suivre les règles de connexion suivantes :

Connectez l'adaptateur CPL directement dans une prise électrique et non dans une multiprise.

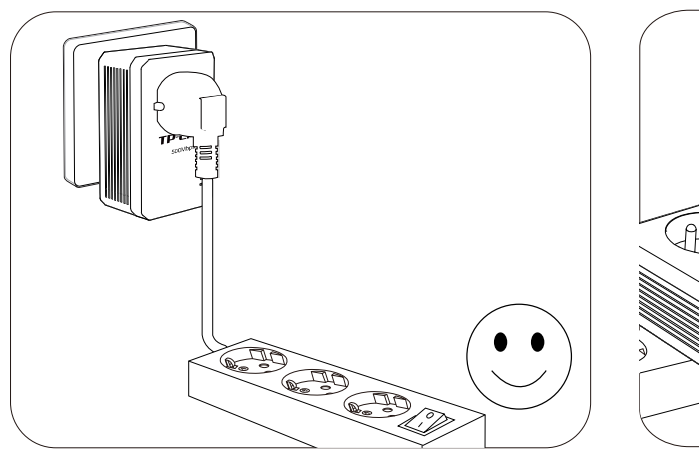

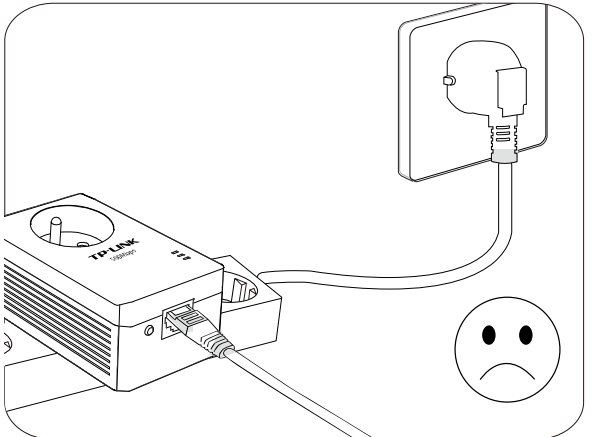

Pour profiter complètement de la fonction filtre de l'adaptateur CPL et pour améliorer les transmissions de données dans le réseau, branchez toujours la multiprise dans la prise électrique intégrée de l'adaptateur CPL.

<span id="page-13-0"></span>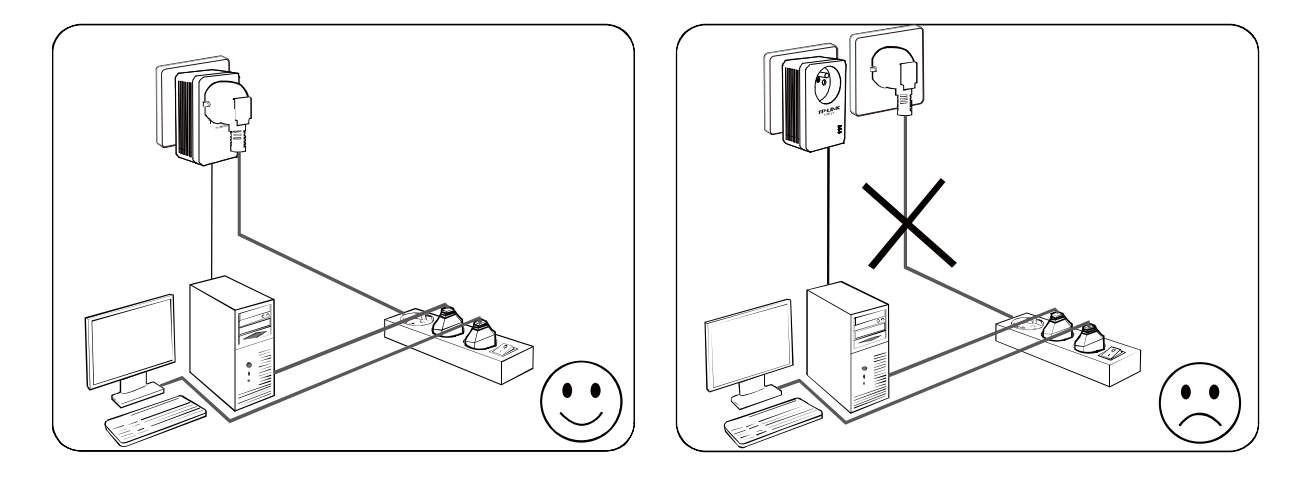

#### <span id="page-13-1"></span>**2.3 Connexion matérielle - Ordinateur**

Pour les ordinateurs que vous souhaitez connecter à un réseau CPL, reliez chacun d'eux à un adaptateur CPL par un cordon Ethernet (RJ45).

Ci-après les étapes pour connecter correctement l'adaptateur CPL à votre ordinateur :

- 1. Connecter une extrémité du cordon Ethernet (RJ45) au port Ethernet de l'adaptateur CPL.
- 2. Connecter l'autre extrémité du cordon Ethernet (RJ45) au port Ethernet de votre ordinateur.
- 3. Brancher l'adaptateur CPL à une prise électrique proche de votre ordinateur.
- 4. Mettre votre ordinateur sous tension.
- 5. Vérifiez et confirmez que la **DEL Power** ainsi que la **DEL Ethernet** de l'adaptateur CPL sont **Allumées**.

Le mécanisme de connexion matérielle est montré ci-après :

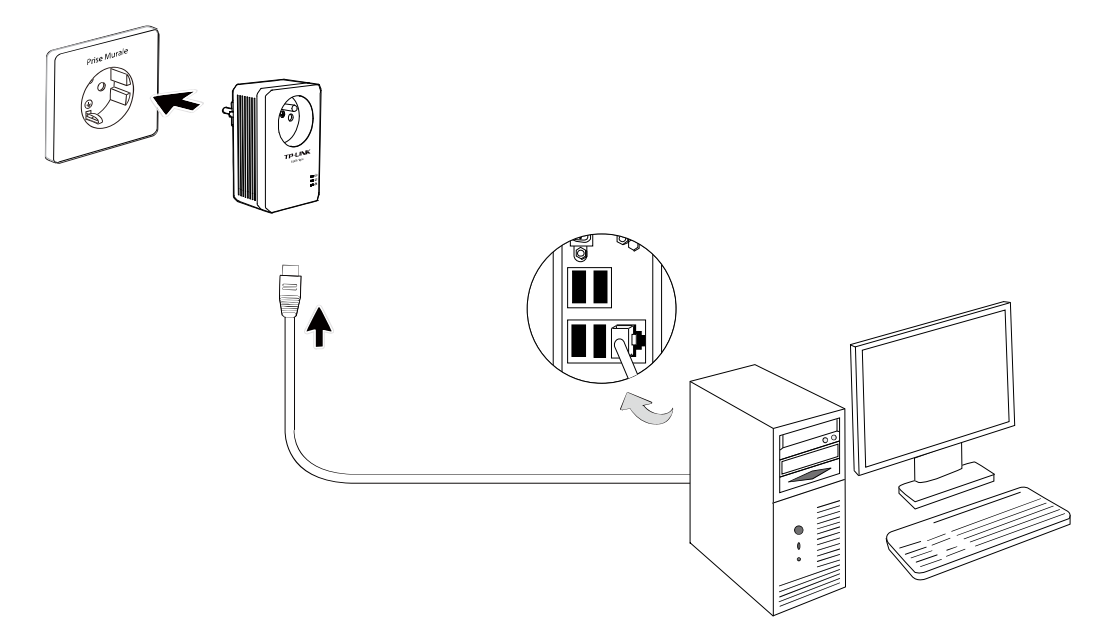

#### <span id="page-14-0"></span>) **Remarque** :

Ne pas connecter l'adaptateur CPL à une rallonge, une prise multiple, un parasurtenseur afin de ne pas dégrader ses performances ou l'empêcher de fonctionner.

#### <span id="page-14-1"></span>**2.4 Connexion matérielle - Internet**

Cette section décrit comment connecter l'adaptateur CPL à votre connexion haut débit ADSL via le port Ethernet de votre modem. Suivez les procédures décrites ci-après pour connecter l'adaptateur CPL à votre connexion haut débit ADSL :

- 1. Connecter une extrémité du cordon Ethernet (RJ45) au port Ethernet de l'adaptateur CPL.
- 2. Connecter l'autre extrémité du cordon Ethernet (RJ45) au port Ethernet de routeur ADSL haut débit.
- 3. Brancher l'adaptateur CPL à une prise électrique proche de votre routeur.
- 4. Mettre votre routeur sous tension.
- 5. Vérifiez et confirmez que les **DEL** : **Power Ethernet** et **Powerline** de l'adaptateur CPL sont **Allumées**.

Le mécanisme de connexion matérielle est montré ci-après :

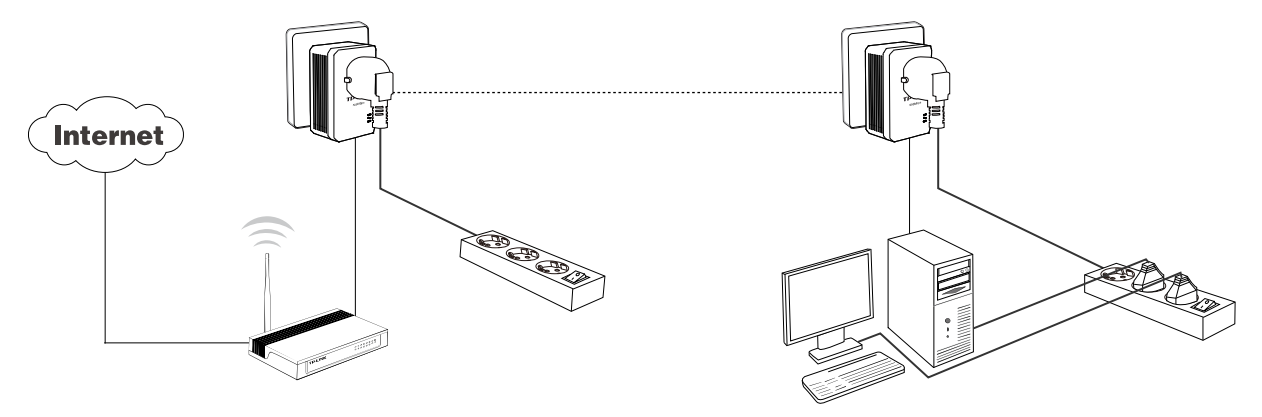

#### ) **Remarque:**

Si la prise électrique ou le cordon d'alimentation de l'appareil sont utilisés comme interrupteur, ils doivent rester facilement accessibles, Les autres prises électriques de votre réseau électrique, peuvent être utilisées normalement sans interférences dues au réseau CPL.

#### <span id="page-15-1"></span><span id="page-15-0"></span>**Chapitre 3 Installation de l'utilitaire d'administration**

Merci de vérifier qu'aucun autre utilitaire d'administration de chiffrement ou d'adaptateur CPL n'est installé avant d'installer ce logiciel. Si d'autres utilitaires d'administration sont installés, désinstallez-les, puis redémarrez votre ordinateur avant d'installer ce logiciel.

#### ) **Remarque** :

Pour installer l'utilitaire d'administration, merci de vérifier que le logiciel WinPcap 4.1.2 est installé sur votre ordinateur. A défaut, une fenêtre apparaitra vous demandant d'installer WinPcap 4.1.2.

Respectez les étapes suivantes pour installer correctement l'utilitaire d'administration :

Etape 1 : Insérez le CD de ressources dans votre lecteur de CD-ROM, suivez l'assistant d'installation qui va s'exécuter automatiquement.

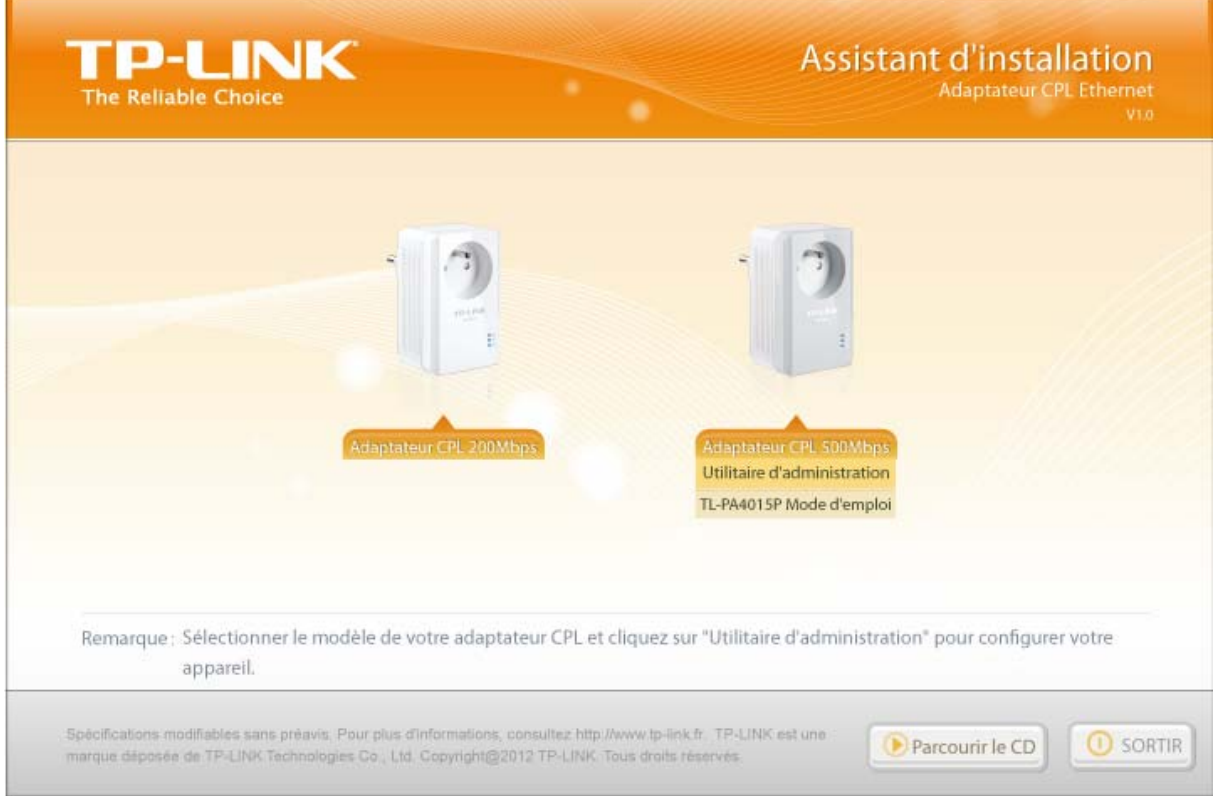

Etape 2 : Sélectionner **Adaptateur CPL 500Mbps** et cliquez sur **Utilitaire d'administration**, le programme d'installation va s'exécuter et il va copier tous les fichiers nécessaires sur votre système.

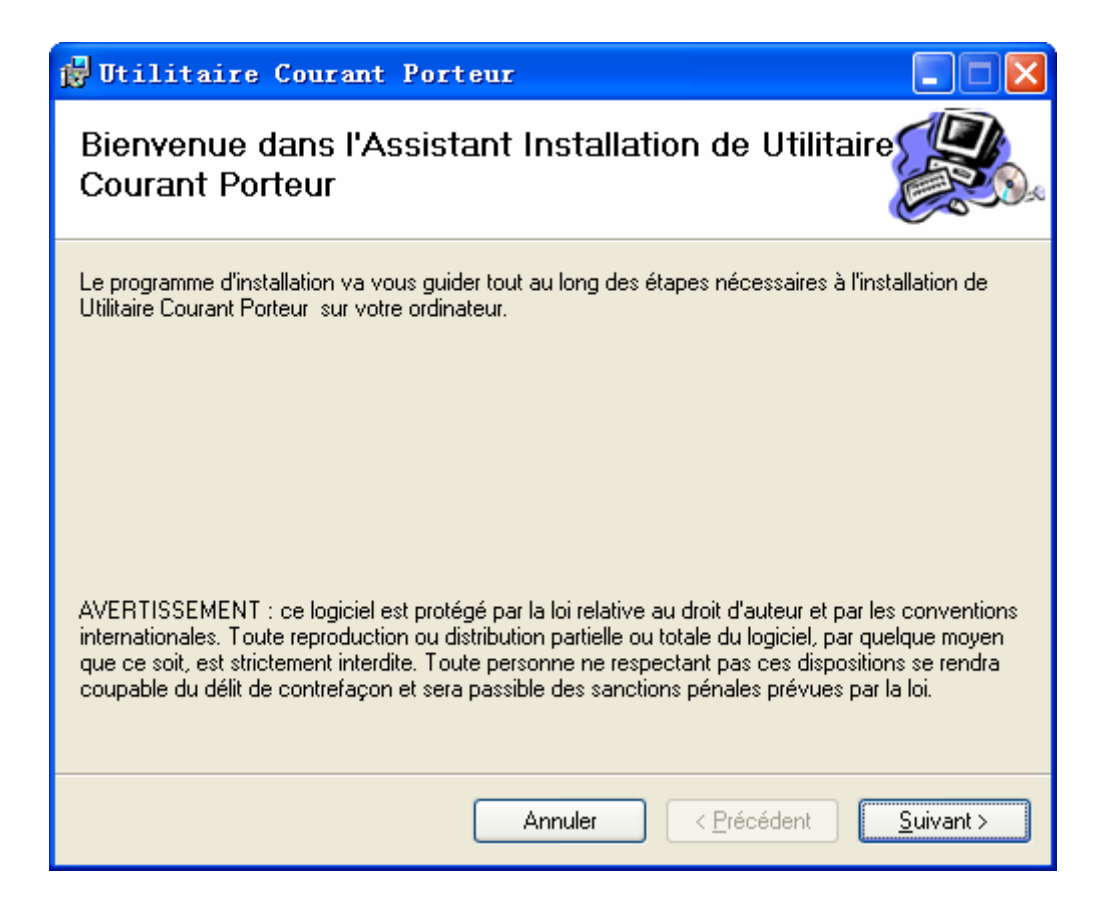

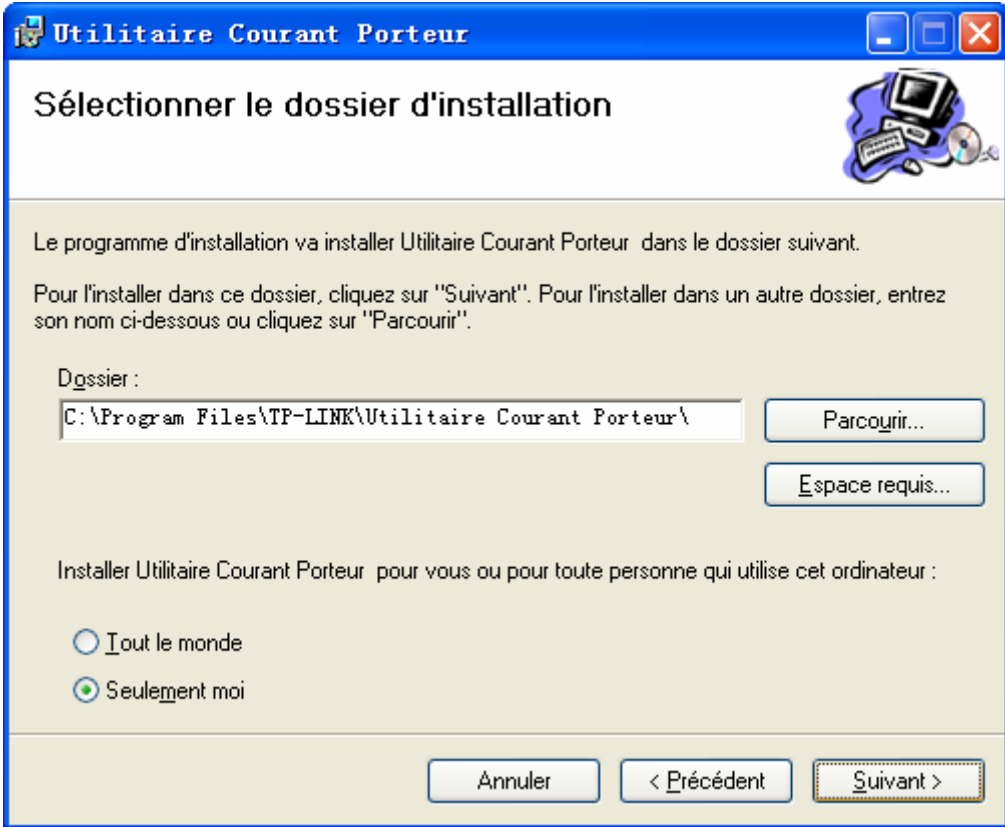

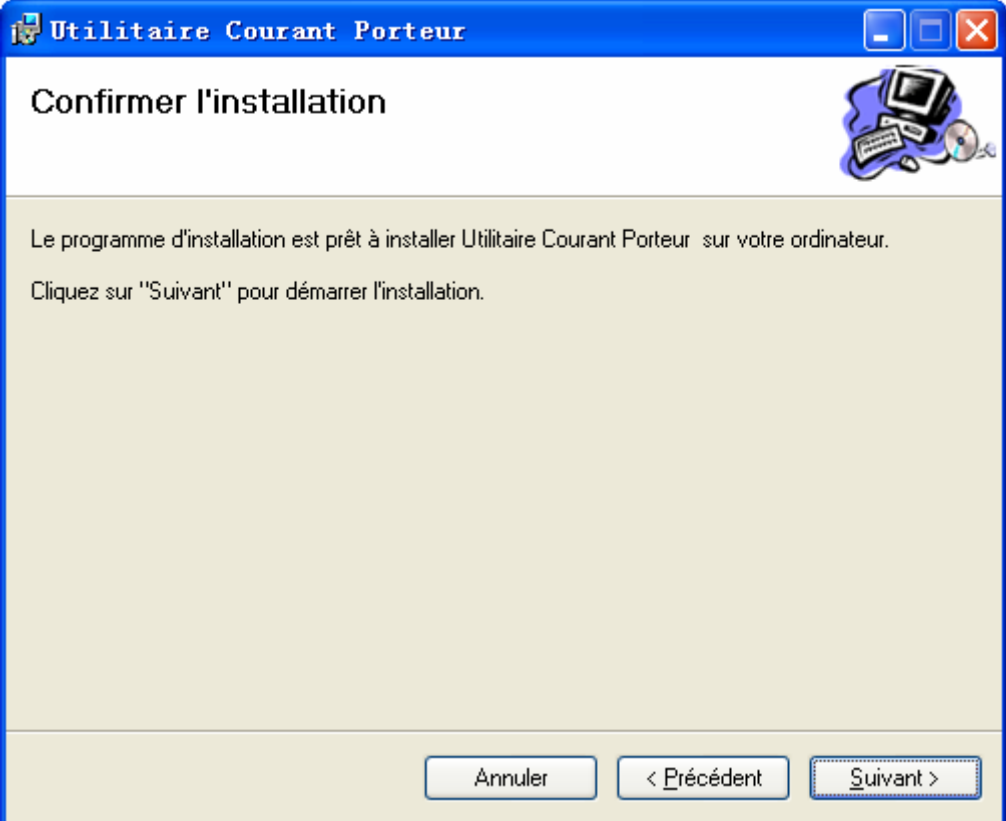

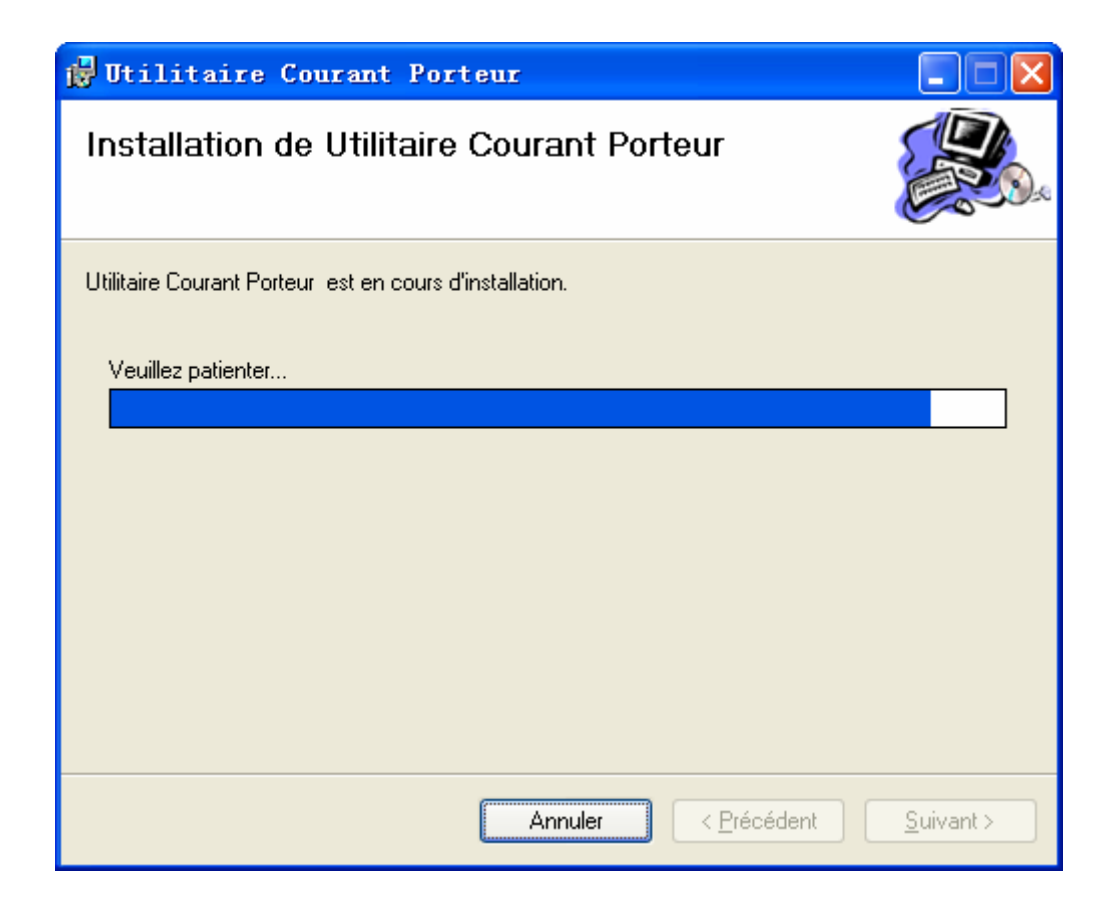

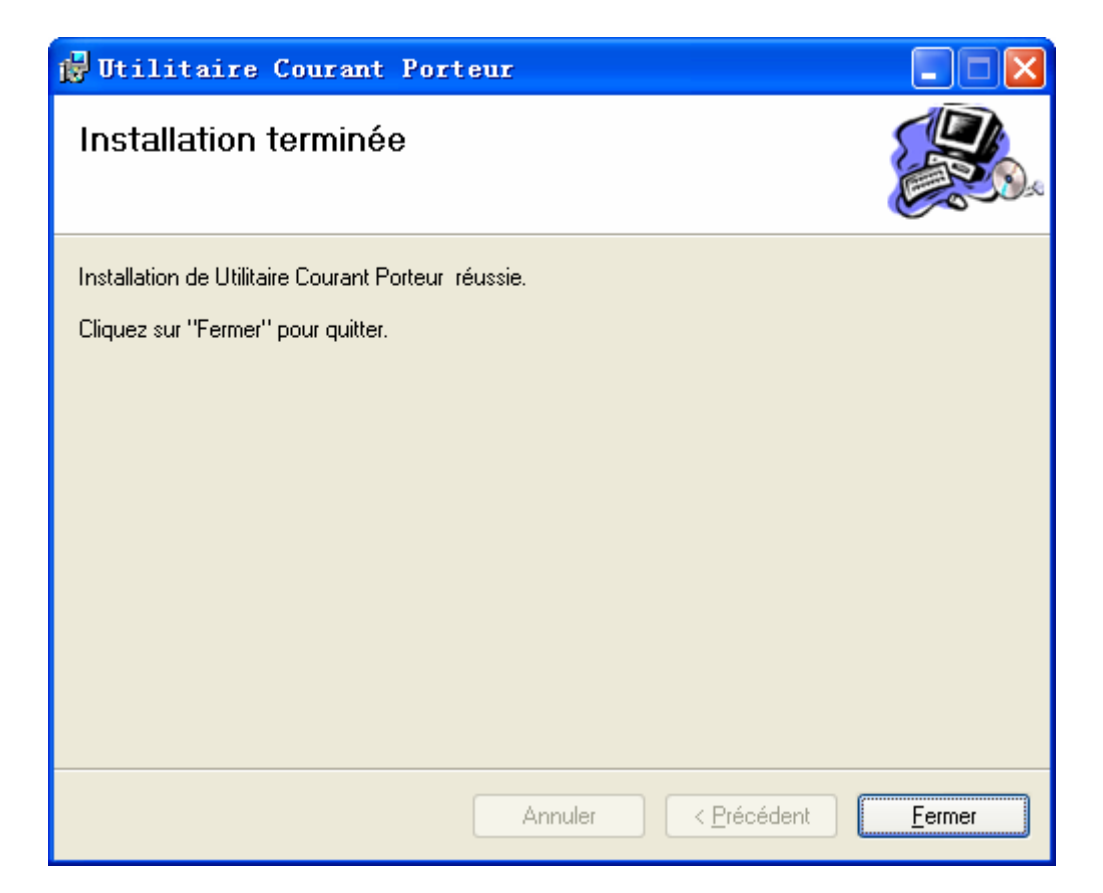

Etape 3 : Après l'installation, un raccourci vers le logiciel **''Utilitaire Courant Porteur''** va être placé sur le bureau de Windows.

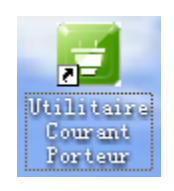

## <span id="page-19-1"></span><span id="page-19-0"></span>**Chapitre 4 Utiliser l'utilitaire d'administration**

Après l'installation réussie de l'adaptateur CPL et de l'utilitaire d'administration, vous pouvez paramétrer ou configurer les adaptateurs selon vos besoins.

Cet utilitaire d'administration permet aux utilisateurs d'identifier les adaptateurs CPL sur le réseau CPL, de mesurer les performances de débit et d'assurer la confidentialité du réseau CPL.

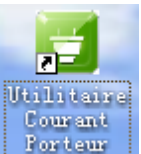

Faites un double clic sur l'icône **inforteur** située sur votre bureau Windows, l'écran suivant va s'afficher. L'utilitaire d'administration comporte quatre onglets : **''Etat''**, **''Réseau''**, **''Avancé''** et **''Système''**.

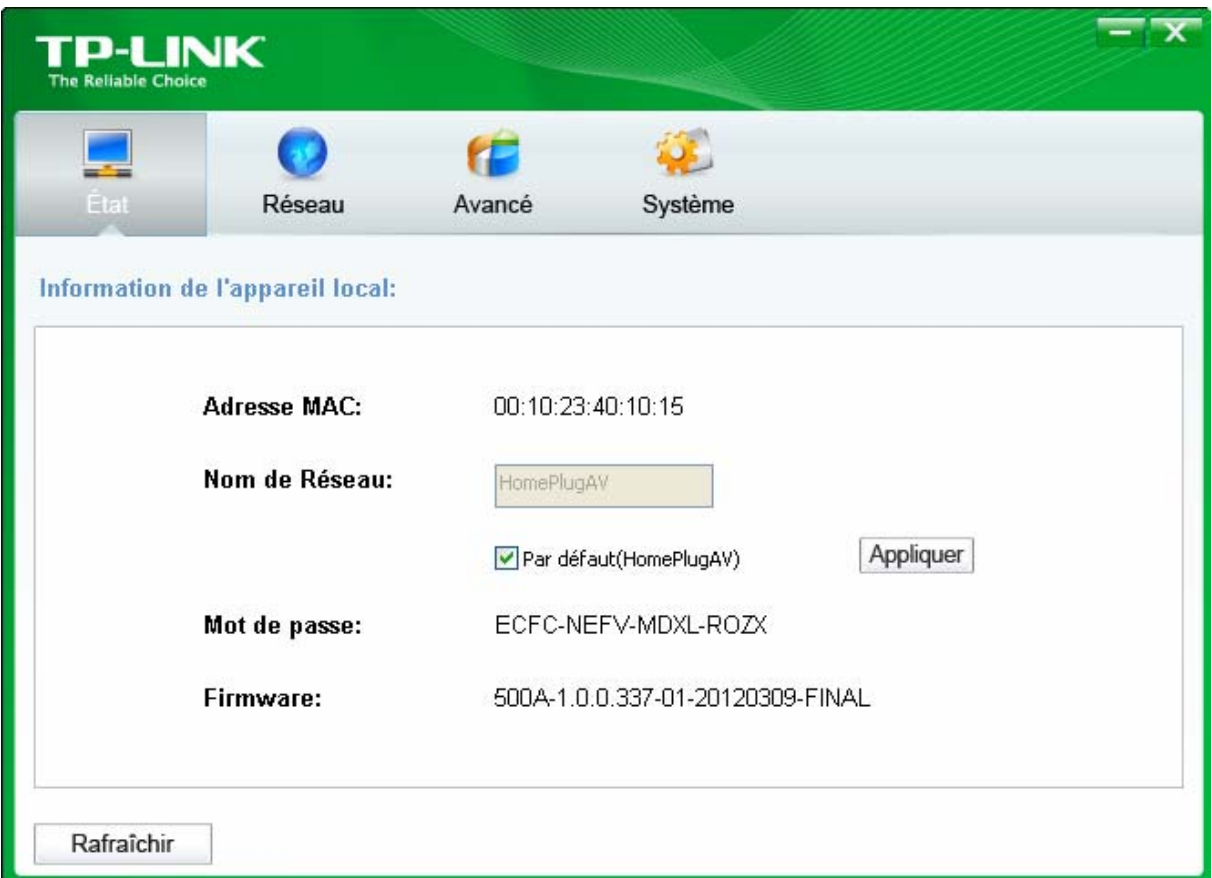

#### <span id="page-19-2"></span>**4.1 Etat**

L'onglet **Etat** affiche les informations de l'adaptateur CPL connecté à l'ordinateur sur lequel l'utilitaire d'administration s'exécute. Sur cette page il est possible de définir le nom du réseau CPL auquel il va appartenir.

<span id="page-20-0"></span>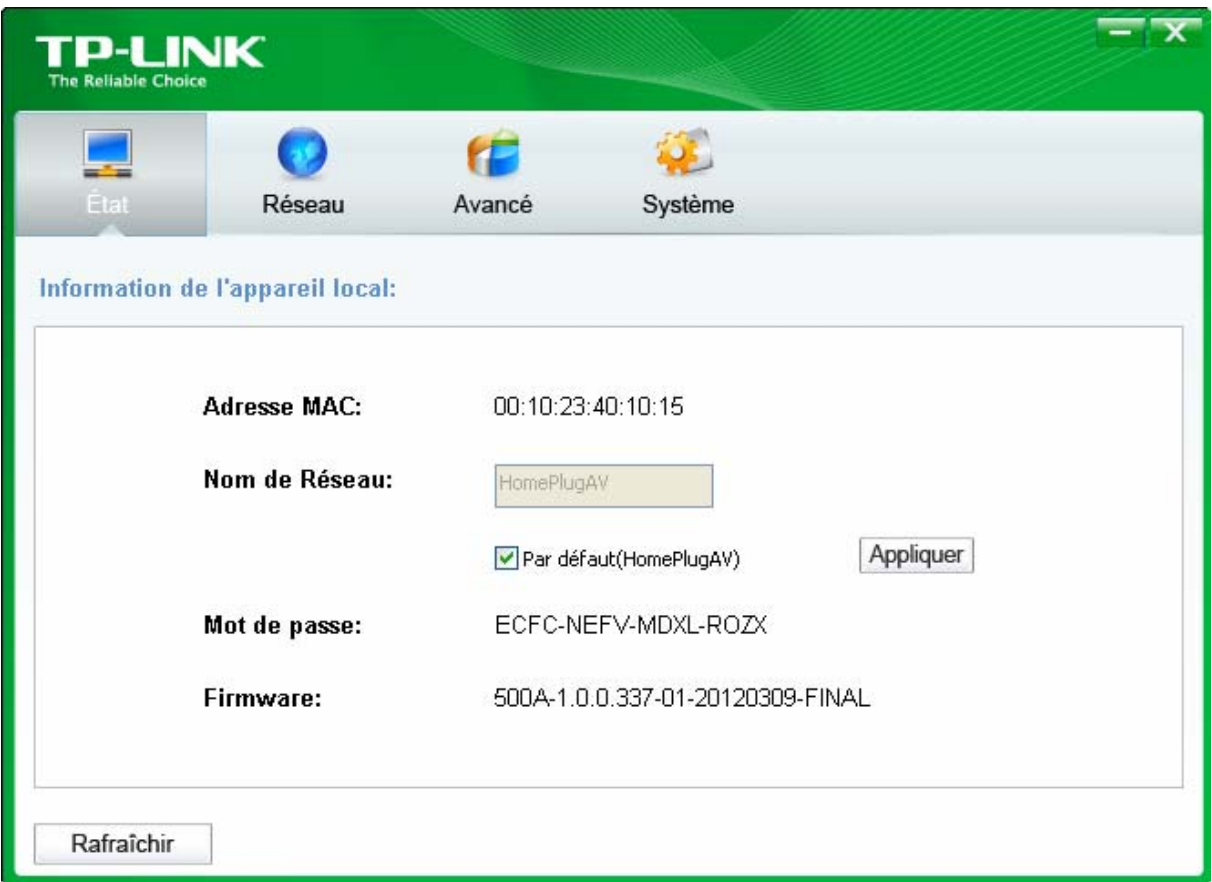

- ¾ **Adresse MAC :** Affiche l'adresse MAC de l'adaptateur CPL connecté à l'ordinateur sur lequel l'utilitaire d'administration s'exécute.
- ¾ **Nom de Réseau :** Affiche le nom actuellement donné au réseau CPL, ce nom est modifiable et concerne l'adaptateur CPL connecté à l'ordinateur sur lequel l'utilitaire d'administration s'exécute. Par défaut, le nom de réseau est HomeplugAV.
- ¾ **Par défaut(HomePlugAV) :** Cocher cette case pour utiliser le nom par défaut : HomePlugAV pour votre réseau CPL.
- ¾ **Appliquer :** Cliquer sur le bouton **Appliquer** pour activer les réglages.
- ¾ **Mot de passe :** Affiche le mot de passe de l'adaptateur CPL. Chaque adaptateur CPL a son propre mot de passe par défaut, il peut aussi être trouvé à l'arrière de l'adaptateur.
- ¾ **Firmware:** Affiche la version du firmware installé sur l'adaptateur CPL.
- ¾ **Rafraichir :** Cliquer sur le bouton **Rafraichir** pour mettre à jour les informations affichées.

#### <span id="page-20-1"></span>**4.1.1 Définir le nom du réseau auquel appartient l'adaptateur CPL**

Pour Définir le nom du réseau auquel appartient l'adaptateur CPL veuillez suivre les étapes ci-après :

- (1) Cliquer sur l'onglet **Etat** pour l'afficher.
- (2) Saisir un nom de réseau composé de 4 à 23 caractères. Ou bien cocher la case **Par défaut**(**HomePlugAV**) pour utiliser le nom par défaut pour votre réseau CPL. Par défaut, le nom du réseau CPL est HomeplugAV.
- (3) Cliquer sur le bouton **Appliquer** pour activer les paramètres.

#### <span id="page-21-0"></span>**4.2 Réseau**

<span id="page-21-1"></span>L'onglet **Réseau** affiche les informations concernant tous les adaptateurs CPL détectés dans le réseau CPL. C'est ici que vous pouvez modifier le nom des appareils CPL et ajouter un nouvel appareil CPL dans le réseau.

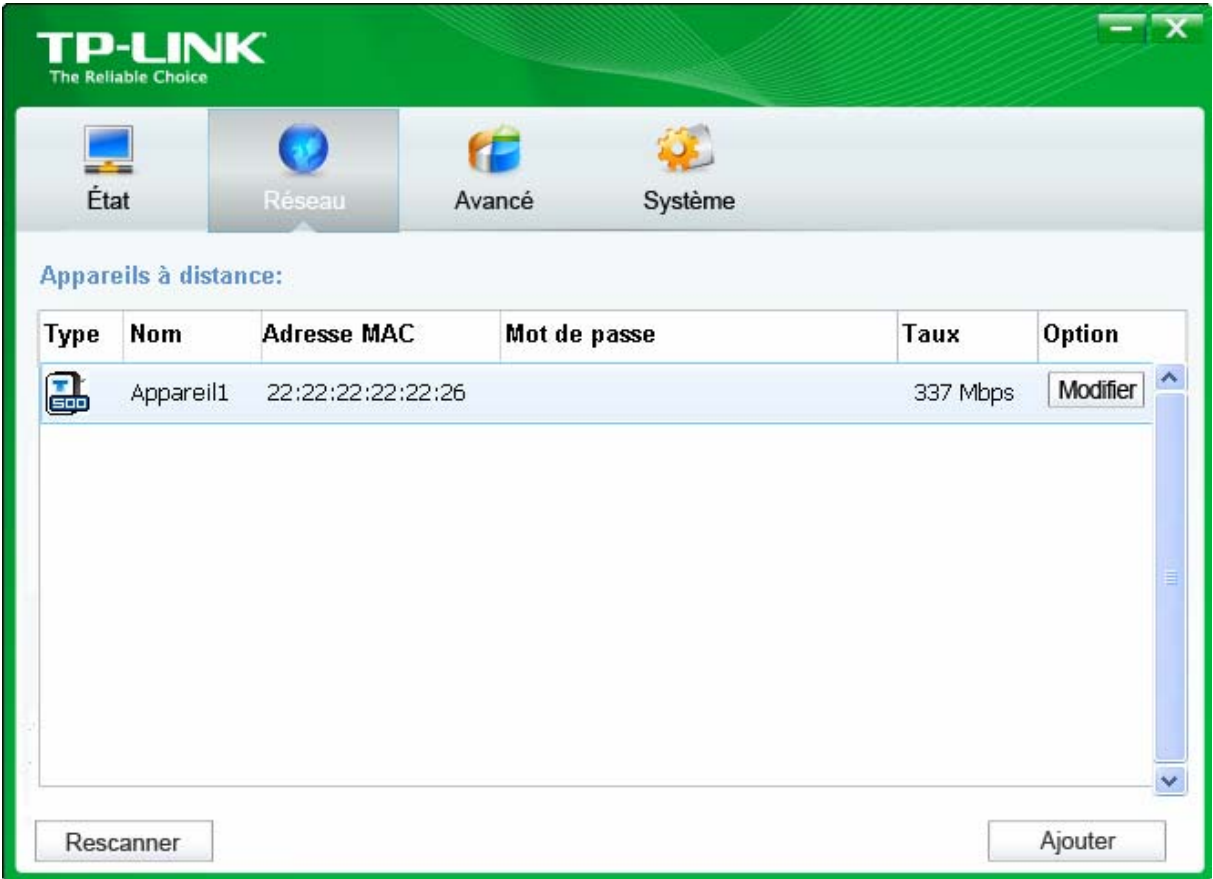

- ¾ **Type :** Affiche le type d'appareil détecté dans le réseau CPL.
- ¾ **Nom :** Affiche le nom des appareils détectés dans le réseau CPL. Vous pouvez modifier ce nom comme suit : sélectionner l'adaptateur voulu puis cliquez sur le bouton **Modifier**.
- ¾ **Adresse MAC :** Affiche l'adresse MAC de l'appareil détecté dans le réseau.
- ¾ **Mot de passe :** Affiche le mot de passe actuel de l'adaptateur CPL (initialement laissé vierge). Pour définir le mot de passe de l'adaptateur CPL (Requis pour créer un réseau privé ou administrer tous les appareils CPL), sélectionner l'appareil dans la liste et cliquer sur le bouton **Modifier**. Suivre les indications de la boite de dialogue pour achever la configuration du mot de passe.
- ¾ **Taux :** Affiche le débit actuel pour l'adaptateur CPL.
- ¾ **Rescanner :** Cliquer sur le bouton **Rescanner** pour lancer une recherche immédiate des adaptateurs CPL distants. L'utilitaire d'administration recherche automatiquement et met à jour l'affichage en permanence par défaut.
- ¾ **Option :** Sélectionner l'appareil et cliquer sur le bouton **Modifier** pour afficher une fenêtre de dialogue. Vous pourrez changer le nom de l'adaptateur et son mot de passe.

#### <span id="page-22-1"></span><span id="page-22-0"></span>**4.2.1 Renommer l'appareil distant/Entrer son Mot de Passe**

Vous pouvez changer le nom de l'adaptateur distant afin d'en choisir un facile à mémoriser. De plus, vous pouvez choisir un adaptateur et entrer son Mot de Passe (notez bien le format du Mot de Passe) afin de définir le nom de réseau de cet appareil sur l'onglet **Système**. Pour modifier le nom de l'adaptateur distant ou entrer son mot de passe, merci de suivre les étapes ci-après :

(1) Choisir l'appareil voulu et cliquer sur le bouton **Modifier** pour afficher le dialogue suivant.

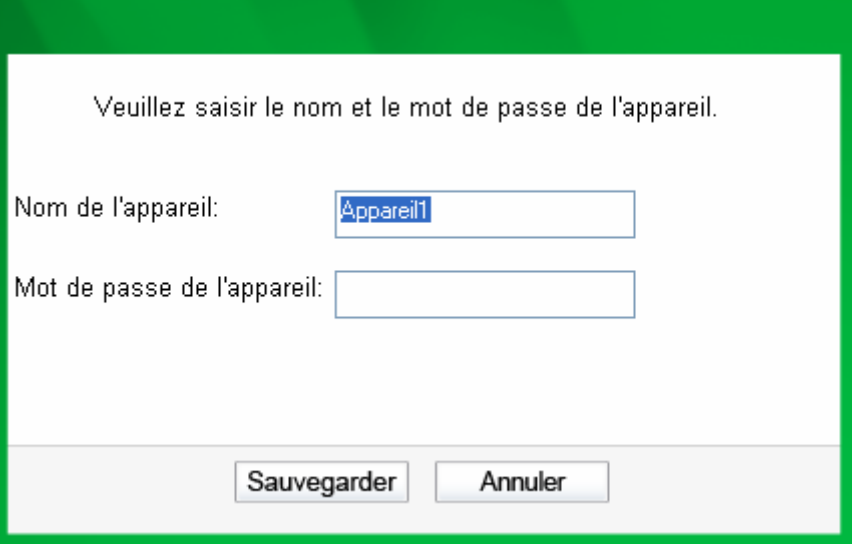

- (2) Entrer un nouveau nom pour l'adaptateur et entrer son Mot de Passe (notez bien le format du Mot de Passe). Le Mot de Passe peut-être trouvé à l'arrière de l'adaptateur.
- (3) Cliquer sur le bouton **Sauvegarder** pour activer les paramètres.

#### ) **Remarque :**

Le Mot de Passe n'est pas nécessaire pour renommer l'adaptateur.

#### <span id="page-22-2"></span>**4.2.2 Ajouter un Appareil**

Vous pouvez ajouter un adaptateur CPL distant non listé à votre réseau CPL. Il est suggéré de prendre les mots de passe de tous les adaptateurs CPL que vous souhaitez administrer et de les ajouter au réseau CPL en cliquant sur le bouton **Ajouter.**

Cliquer sur le bouton **Ajouter** pour afficher la boite de dialogue suivante. Cette boite de dialogue vous permet d'entrer les noms et mot de passe des adaptateurs choisis. Notez que l'adaptateur CPL doit être physiquement branché au réseau électrique sur lequel le réseau CPL est actif.

Entrez votre **Nom de l'appareil** et **Mot de passe de l'appareil** (notez bien le format du Mot de Passe) et cliquer sur le bouton **Sauvegarder** afin d'activer les modifications.

<span id="page-23-0"></span>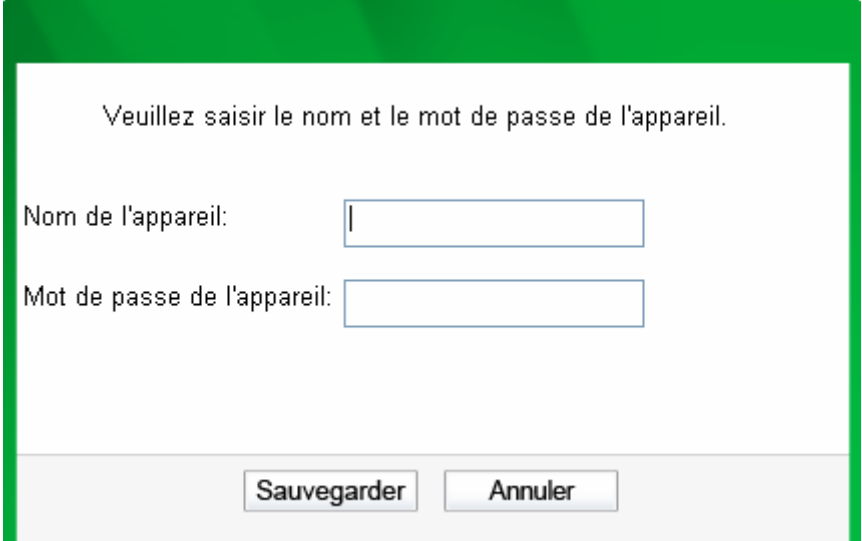

#### <span id="page-23-1"></span>**4.3 Avancé**

Le troisième onglet nommé **Avancé** est dédié à la Qualité de Service (QoS). Avec une configuration correcte, des limitations de bande passante peuvent se révéler avantageuses. Les besoins de QoS diffèrent en fonction du type de données : Diffusion de Vidéos ou de Musique, Voix sur IP ou données brutes. Pour fournir une Qualité élevée de Service à la diffusion de données, des niveaux de priorités peuvent être définis en utilisant des balises en entête des paquets de données. Les balises de priorité 802.1P pour les réseaux virtuels (Vlan) sont mises en œuvre pour définir 8 (de 0 à 7) niveaux de "priorités utilisateur". Les adaptateurs CPL répondant à la norme HomePlugAV permettent 4 niveaux de "priorité de canal d'accès" (CAP : de 0 à 3). Ainsi donc, les 8 niveaux de priorité des balises Vlan doivent être répartis entre les 4 niveaux de priorité CAP, Le niveau 3 étant celui disposant de la plus haute priorité et 0 étant celui de la plus basse priorité. La priorité CAP 3 devrait être utilisée pour la voix et les trames d'administration réseau, CAP2 est utilisée pour la diffusion de Vidéos tandis que CAP 1 et 0 sont utilisés pour les données. Affecter les balises VLAN aux niveaux CAP est effectué aisément en utilisant la fonction "Priority Mapping" sur l'onglet QoS.

<span id="page-24-0"></span>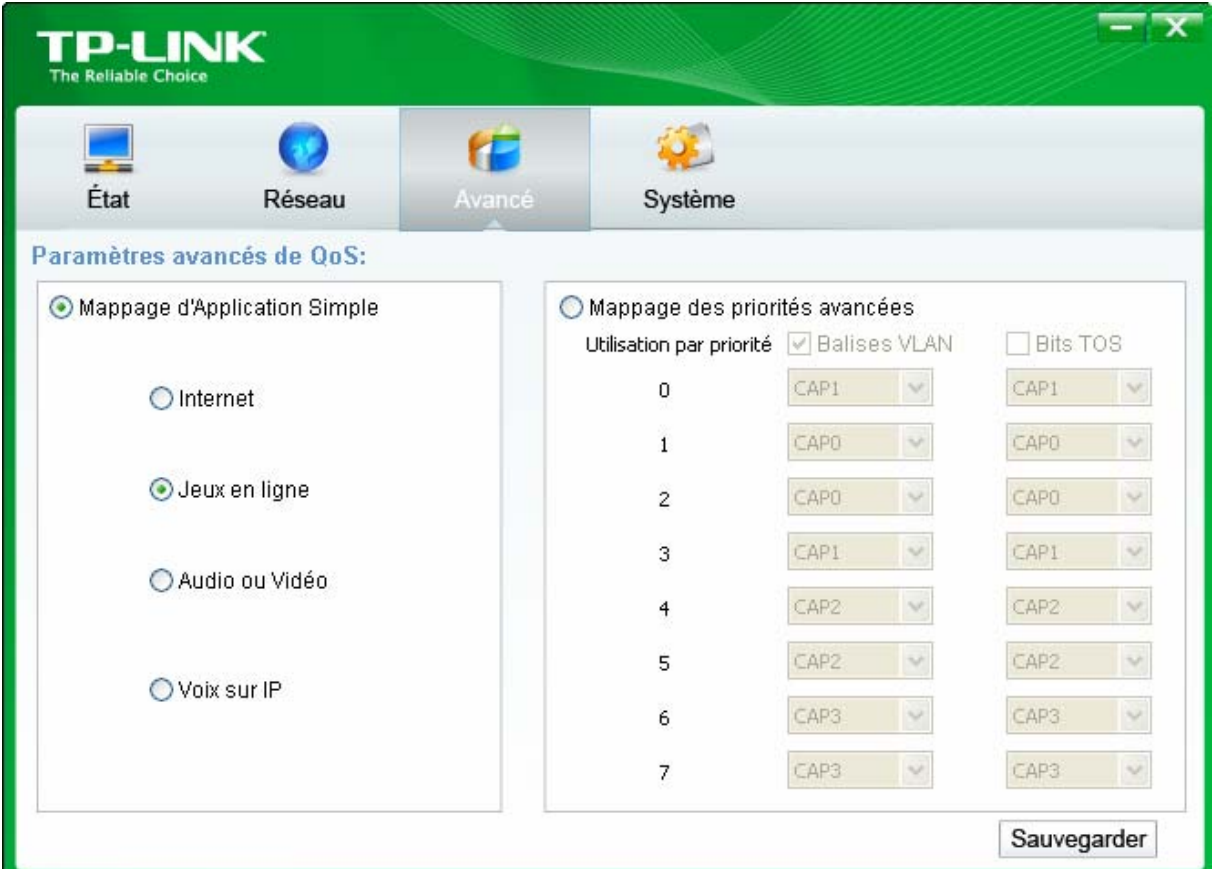

- ¾ **Mappage d'Application Simple :** les groupes vous permettent de choisir quel type de trafic vous allez faire transiter par votre adaptateur CPL, il suffit de sélectionner le groupe adéquat.
- ¾ **Mappage des priorités avancées :** Les groupes affectent des priorités par défaut aux balises VLAN et aux balises CAP. Notez que dans la norme HomePlug, CAP 3 est la priorité la plus élevée et CAP 0 la plus basse. Les valeurs affectées aux balises VLAN sont les valeurs par défaut lors du premier réglage.

#### <span id="page-24-1"></span>**4.4 Système**

L'onglet **Système** est dédié à certains réglages de bases de l'adaptateur. Sur cet onglet, vous pouvez mettre à jour le firmware, réinitialiser l'adaptateur à ses réglages par défaut et configurer le nom du réseau CPL.

<span id="page-25-0"></span>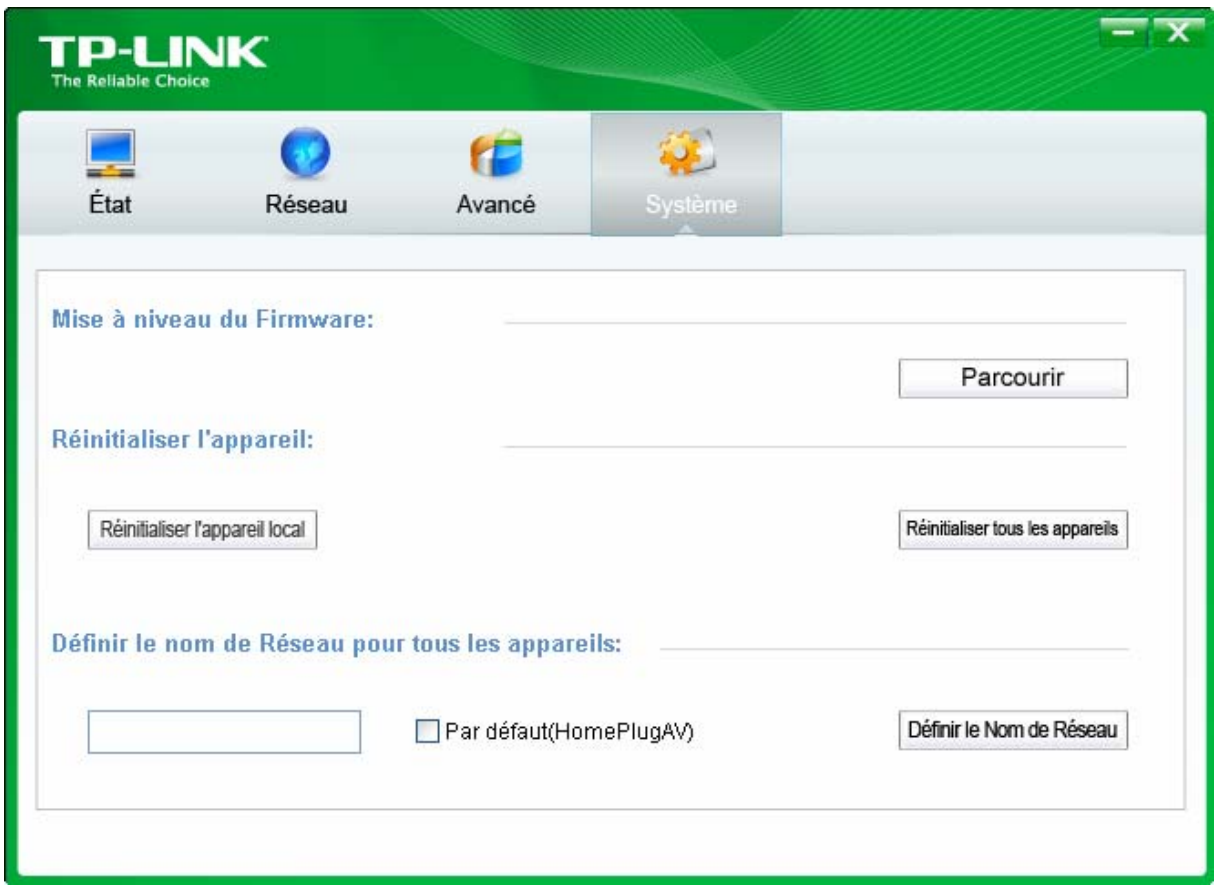

#### <span id="page-25-1"></span>**4.4.1 Mise à niveau du Firmware**

Cliquer sur le bouton **Parcourir** pour procéder à la mise à jour du firmware de l'adaptateur, la fenêtre de dialogue suivante s'ouvrira.

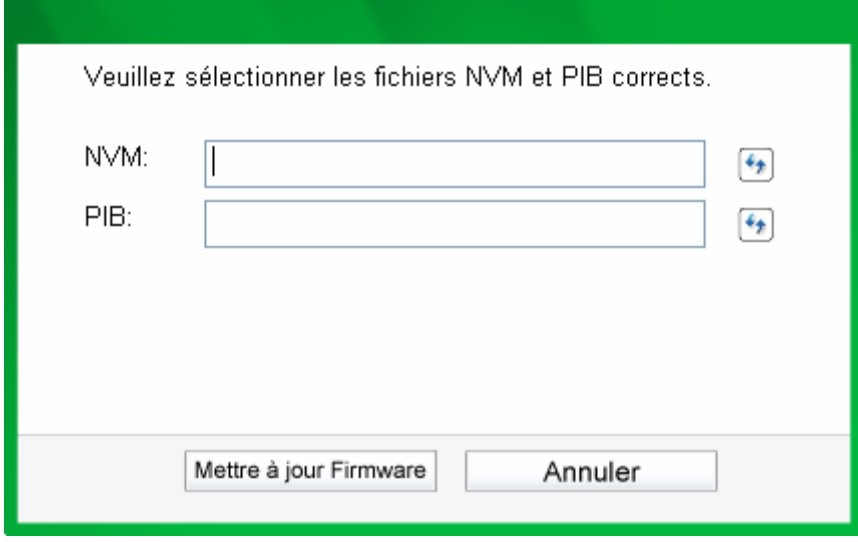

- ¾ **NVM** : Mémoire non volatile. C'est utilisé pour mettre à jour le firmware.
- ¾ **PIB**: Bloc de paramètres d'information. Il contient les valeurs de configuration qui établissent l'identité réseau de l'adaptateur, ses capacités générales, et ses modes opératoires.

<span id="page-26-0"></span>Si vous souhaitez mettre à jour le firmware de l'adaptateur, choisissez les fichiers firmware et PIB appropriés. Les nouvelles versions de firmware et PIB sont disponibles sur [www.tp-link.fr](http://www.tp-link.fr/) et sont librement téléchargeables.

#### ) **Remarque :**

Les paramètres contenus dans le PIB seront remis aux valeurs d'usine par défaut après un Reset de l'adaptateur CPL.

#### **Pour mettre à jour le firmware de l'adaptateur, suivez ces instructions :**

- 1. Téléchargez le fichier PIB et le fichier Firmware depuis le site TP-LINK ([www.tp-link.fr](http://www.tp-link.fr/)).
- 2. Entrez le chemin d'accès aux fichiers sur l'ordinateur dans les champs dédiés ou cliquez sur  $\leftarrow$  pour naviguer jusqu'à leur emplacement sur l'ordinateur.

#### 3. Cliquer sur le bouton **Mettre à jour Firmware**.

#### ) **Remarque :**

Ne pas mettre l'adaptateur (ni l'ordinateur) hors tension pendant la phase de mise à jour de firmware. L'adaptateur redémarre après la mise à jour réussie de son firmware.

#### <span id="page-26-1"></span>**4.4.2 Réinitialiser l'appareil**

Cet utilitaire d'administration vous permet de réinitialiser l'adaptateur CPL à ses paramètres par défaut.

- ¾ **Réinitialiser l'appareil local :** Cliquez sur ce bouton pour réinitialiser les paramètres de l'adaptateur CPL local (Celui relié à l'ordinateur exécutant l'utilitaire d'administration).
- ¾ **Réinitialiser tous les appareils :** Cliquez sur ce bouton pour réinitialiser les paramètres de tous les adaptateurs visibles dans l'onglet **Réseau** et dont le mot de passe a été saisi pour ce réseau CPL.

#### <span id="page-26-2"></span>**4.4.3 Définir le nom de Réseau pour tous les appareils**

Le bouton **Définir le nom de Réseau pour tous les appareils** vous permet de changer le nom du réseau CPL de tous les adaptateurs visibles dans l'onglet **Réseau** et dont le mot de passe a été saisi pour ce réseau CPL. Une boite de dialogue apparait pour vous informer du succès de l'opération.

Tous les adaptateurs CPL sont livrés avec un nom de réseau CPL par défaut qui est normalement **"HomePlugAV"**.

Pour définir le nom de réseau CPL pour tous les appareils de ce réseau, Saisir le nom dans le champ adéquat puis cliquer sur le bouton **Définir le Nom de Réseau** pour appliquer le réglage.

#### ) **Remarque :**

Chaque adaptateur CPL de votre réseau CPL domestique DOIT avoir le même mot de passe réseau pour que ce réseau domestique soit fonctionnel.

## <span id="page-27-1"></span><span id="page-27-0"></span>**Chapitre 5 Caractéristiques Avancées : Comment utiliser le bouton Pair**

#### <span id="page-27-2"></span>**5.1 Appariage et sécurisation AES 128 bits**

Le standard HomePlug AV utilise l'AES 128 bits (Advanced Encryption Standard : Standard de chiffrement avancé) pour transmettre des données de façon sécurisée entre les adaptateurs CPL. Afin que tous les adaptateurs CPL puissent communiquer entre eux ils doivent tous utiliser la même Network Membership Key (NMK Clé de réseau). A défaut, ils ne pourront décrypter les données envoyées dans le réseau CPL.

Le bouton **Pair** vous permet de configurer une liaison CPL sécurisée avec un autre adaptateur CPL conforme à la norme **HomePlug AV** supportant lui aussi la fonction **Pair (Appairage)**.

#### <span id="page-27-3"></span>**5.2 Configurer un réseau CPL AV sécurisé avec le bouton d'appairage**

Vous pouvez connecter plusieurs adaptateurs CPL a un réseau CPL, mais vous ne pouvez utiliser le bouton pair que sur deux adaptateurs CPL à la fois.

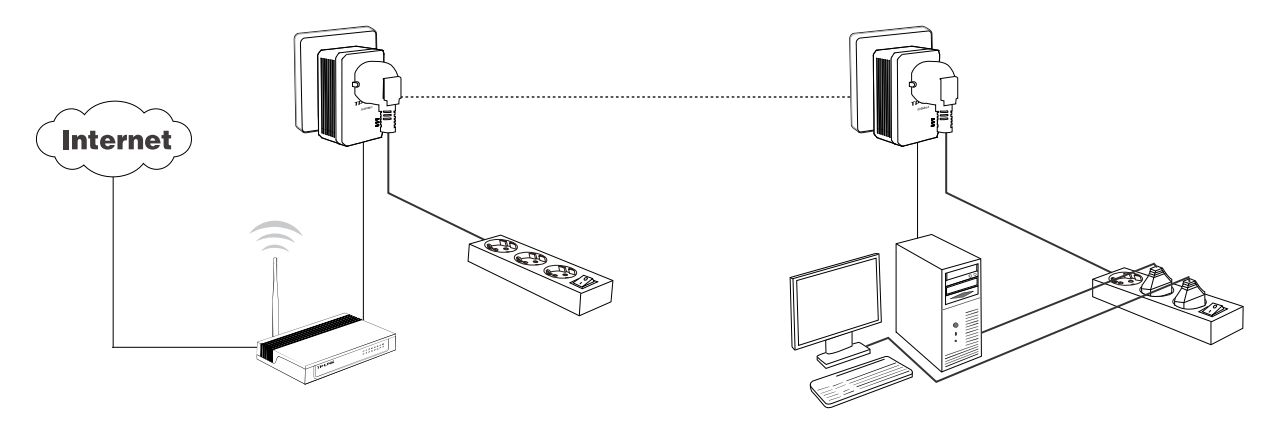

#### **Configurer un réseau CPL AV sécurisé avec le bouton d'appairage**

- **Etape 1**. Appuyer sur le bouton **Pair** de l'adaptateur CPL **A** pendant 1 seconde, la **DEL Power** va se mettre à clignoter.
- **Etape 2**. Appuyer sur le bouton **Pair** de l'adaptateur CPL **B** pendant 1 seconde, la **DEL Power** va se mettre à clignoter. (Ceci doit être fait moins de 120 secondes après l'étape 1).
- **Etape 3**. Attendez environ 60 secondes tandis que vos adaptateurs A et B s'apparient. La **DEL** Power va cesser de clignoter sur chacun des deux adaptateurs et va rester allumée quand la connexion sera faite.

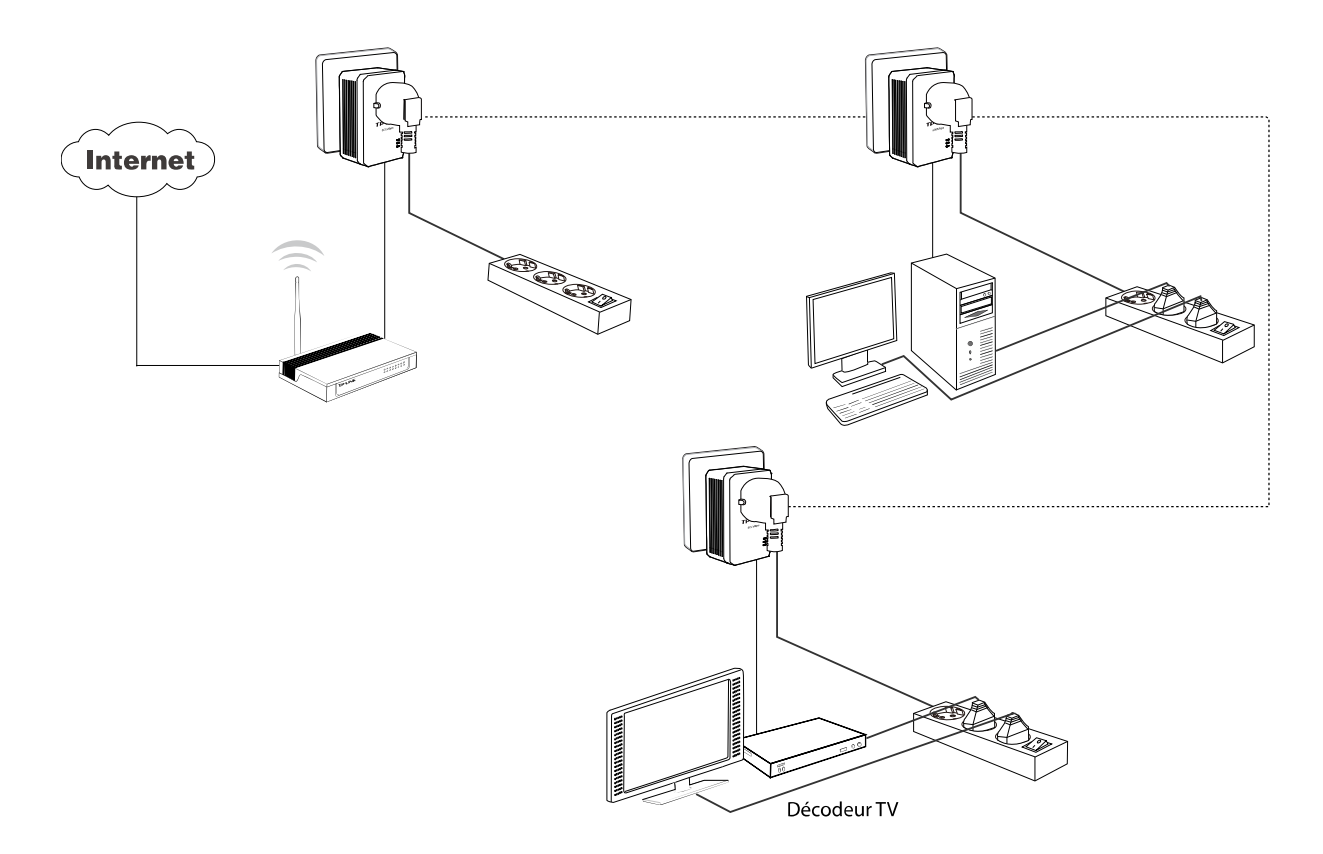

#### **Rejoindre un réseau CPL AV sécurisé existant**

Les adaptateurs CPL A et B forment déjà un réseau CPL AV nommé HomePlug AV, l'adaptateur C souhaite rejoindre ce réseau.

- **Etape 1**. Appuyer sur le bouton **Pair** de l'adaptateur CPL **C** pendant 1 seconde.
- **Etape 2**. Appuyer sur le bouton **Pair** de l'adaptateur CPL **A/B** pendant 1 seconde. (Ceci doit être fait moins de 120 secondes après l'étape 1).
- **Etape 3**. Attendez environ 60 secondes tandis que vos adaptateurs s'apparient. La **DEL Power** va cesser de clignoter sur chacun des adaptateurs **A/B** et **C** et va rester allumée quand la connexion sera faite.

#### ) **Remarque** :

L'ordre des étapes 1 et 2 peut être changé.

#### **Quitter un réseau CPL AV sécurisé existant**

Comme le montre le dessin ci-dessous, les adaptateurs CPL A, B, C ont formé un réseau HomePlug AV. L'utilisateur veut sortir l'adaptateur CPL A de ce réseau.

**Etape 1**. Maintenir appuyer le bouton Pair de l'adaptateur A pendant au moins 10 secondes. L'adaptateur CPL A va être réinitialisé et va redémarrer. (La **DEL Power** de l'adaptateur CPL A va s'éteindre momentanément durant la réinitialisation, clignoter durant le redémarrage, rester allumée quand il sera achevé.)

**Etape 2**. Attendre la fin de la réinitialisation.

## <span id="page-29-1"></span><span id="page-29-0"></span>**Appendix A: Dépannage**

La section dépannage apporte des réponses aux problèmes communément rencontrés avec des adaptateurs CPL.

**1.** La DEL Power **b** ne s'illumine pas.

**Solutions.** Vérifier ce qui suit :

- 1. Assurez-vous que l'adaptateur est correctement branché dans une prise électrique.
- 2. Assurez-vous que la prise est fonctionnelle et alimentée en y connectant un autre appareil électrique.
- 3. Rebranchez l'adaptateur sur la prise et si de nouveau la **DEL Power** ne s'illumine pas. Contactez votre revendeur pour lui demander un support technique.

#### 2. La DEL Ethernet **ne s'illumine pas.**

**Solutions.** Vérifier ce qui suit :

- 1. Assurez-vous que le cordon Ethernet (RJ 45) est correctement branché côté adaptateur CPL.
- 2. Assurez vous que le cordon Ethernet (RJ 45) est correctement branché côté carte réseau de votre ordinateur ou de votre Routeur Câble/xDSL.
- 3. Assurez-vous que votre carte réseau est correctement installée et configurée.
- 4. Assurez-vous que votre routeur Câble/xDSL est fonctionnel et correctement configuré.
- 5. Si votre **DEL Ethernet** reste malgré tout éteinte à l'issue de ces vérifications : Contactez votre revendeur pour lui demander un support technique.

#### **3. La DEL Powerline ne s'illumine pas.**

**Solutions.** Vérifier ce qui suit :

- 1. Exécutez l'utilitaire d'administration et cliquez sur le bouton **''Rescanner''** de l'onglet **Réseau**. L'utilitaire d'administration va automatiquement détecter tous les autres adaptateurs CPL de votre réseau CPL.
- 2. Essayez de brancher un second adaptateur CPL dans une prise proche et vérifiez si le témoin CPL s'illumine ou non.
- 3. Contactez votre revendeur pour lui demander un support technique, si la **DEL Powerline** reste malgré tout éteinte à l'issue de ces vérifications.